# **HOW-TO: BILDSCHIRMSCHONER**

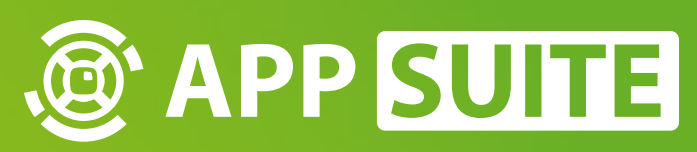

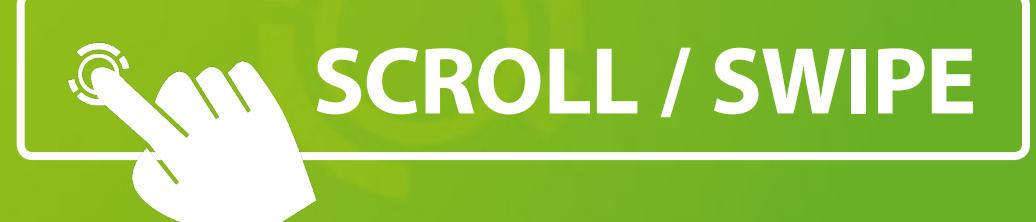

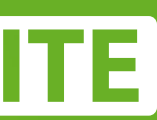

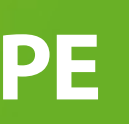

Der Bildschirmschoner wird nach einer inaktiven Berührungszeit aktiviert und beim erneuten Berühren des Displays beendet.

#### **BILDSCHIRMSCHONER MOD 1**

Um einen Bildschirmschoner verwenden zu können, müssen Sie zunächst ein Widget oder einen SlideShowFX-Mod im Vollbild erstellen.

#### **MOD ZUWEISEN 2**

Fügen Sie den Mod dem Haupt-View des Projekts hinzu.

#### **EINSTELLUNGEN 3**

Klicken Sie auf das Zahnrad auf der rechten Seite des Mods und stellen Sie ihn als Bildschirmschoner ein.

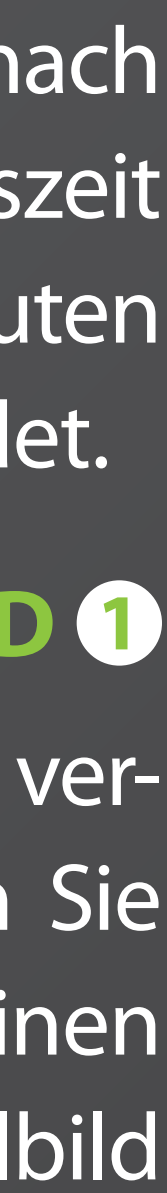

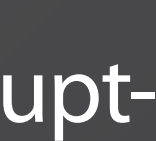

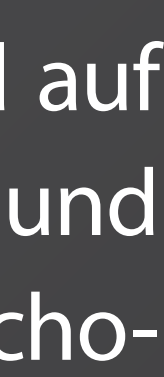

### **ERSTELLE EINEN MOD ALS BILDSCHIRMSCHONER**

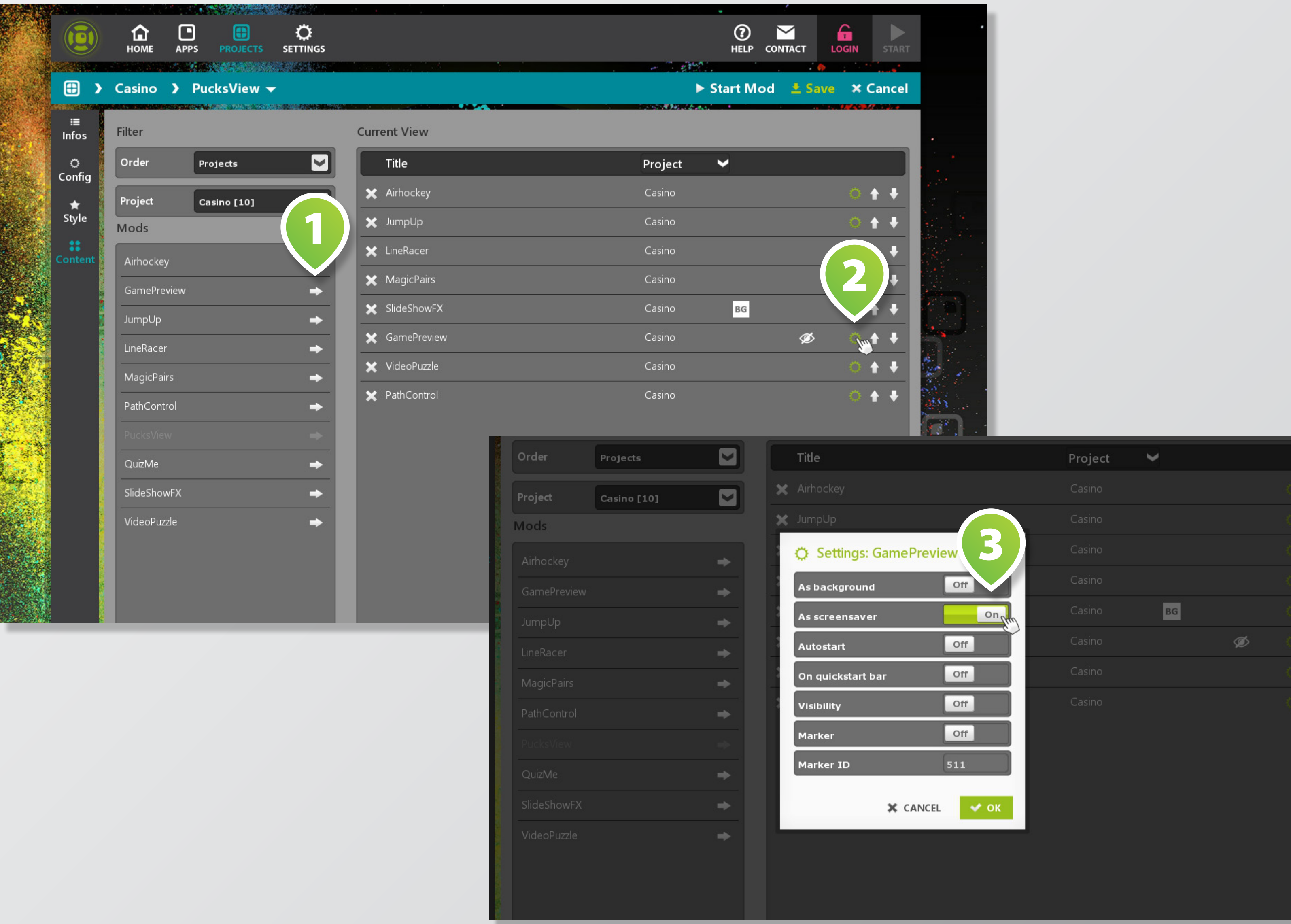

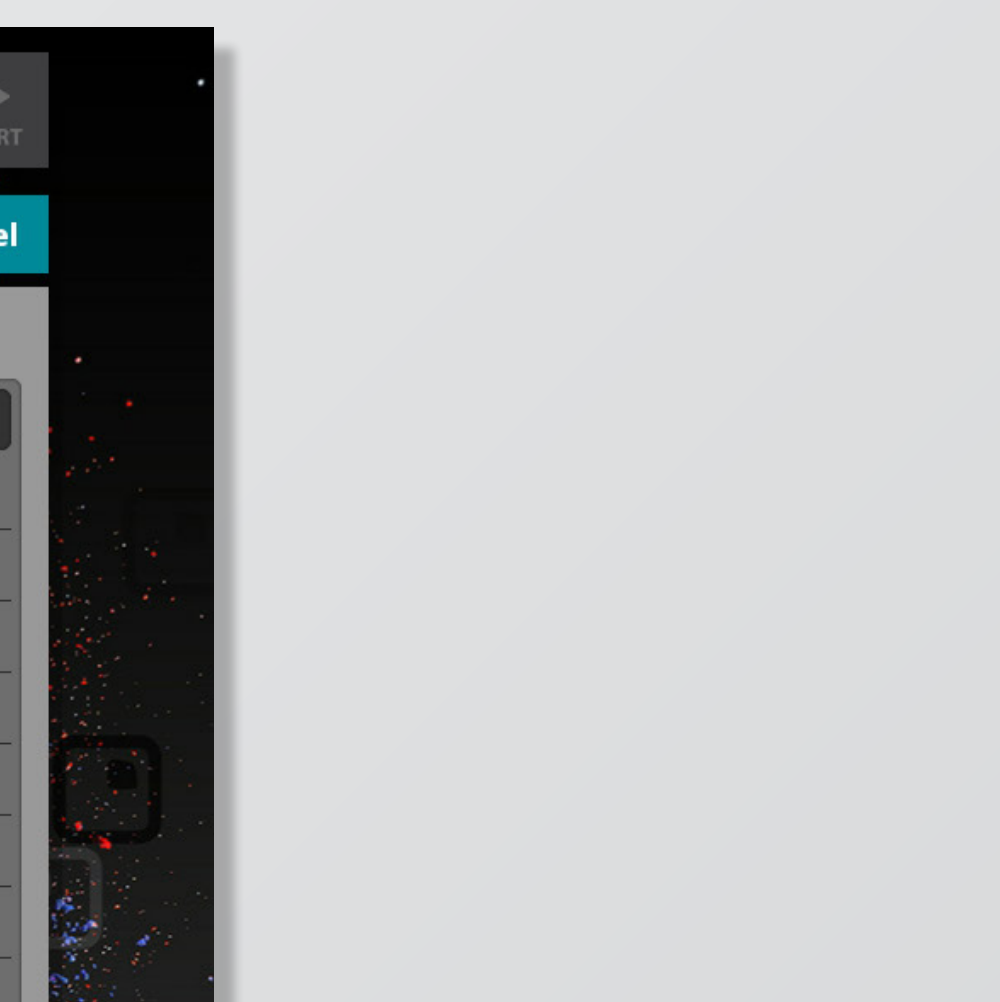

Der Bildschirmschoner ist eine globale Einstellung für das Projekt, daher müssen Sie die Feinabstimmung in der Config des Projekts vornehmen.

#### **BILDSCHIRMSCHONER ZEIT 2**

Hier können Sie die inaktive Berührungszeit in Sekunden einstellen, nach der der Bildschirmschoner starten soll.

*Tipp: Denken Sie daran, dass die automatische Schließzeit der Fenster nahe an der Zeit des Bildschirmschoners liegen sollte, damit auch nach kurzer Aktivität des Bildschirmschoners keine geöffneten Fenster zusehen sind.*

![](_page_2_Figure_8.jpeg)

![](_page_2_Figure_9.jpeg)

![](_page_2_Figure_10.jpeg)

## **EINSTELLEN DER BILDSCHIRMSCHONERZEIT**

![](_page_2_Picture_72.jpeg)

![](_page_2_Figure_2.jpeg)

**All Alle** 

### **PROJEKT CONFIG 1**